## **Employee Self Service – How to submit the Performance Evaluation form as the APSS employee**

**Please Note: Your supervisor must initiate the performance evaluation, meet with you, and submit the document prior to you receiving access.** 

1. Login to the [Online Center](https://oc.grcc.edu/psp/epprod/?cmd=login) / Click the Employee Self Service Option

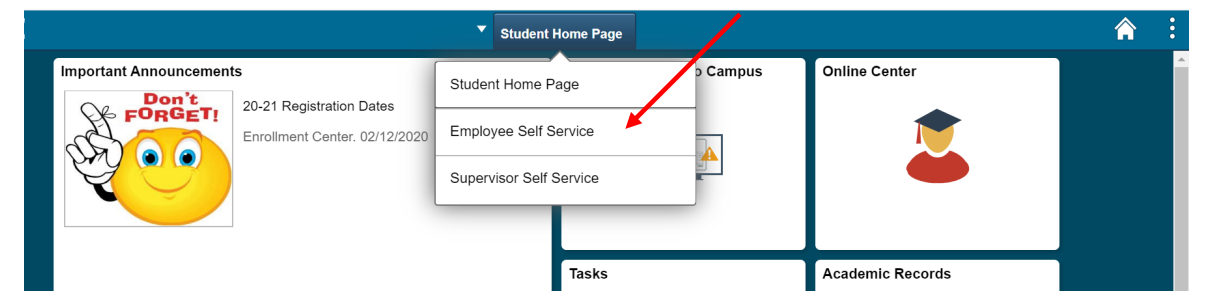

2. Click the Employee Forms tile

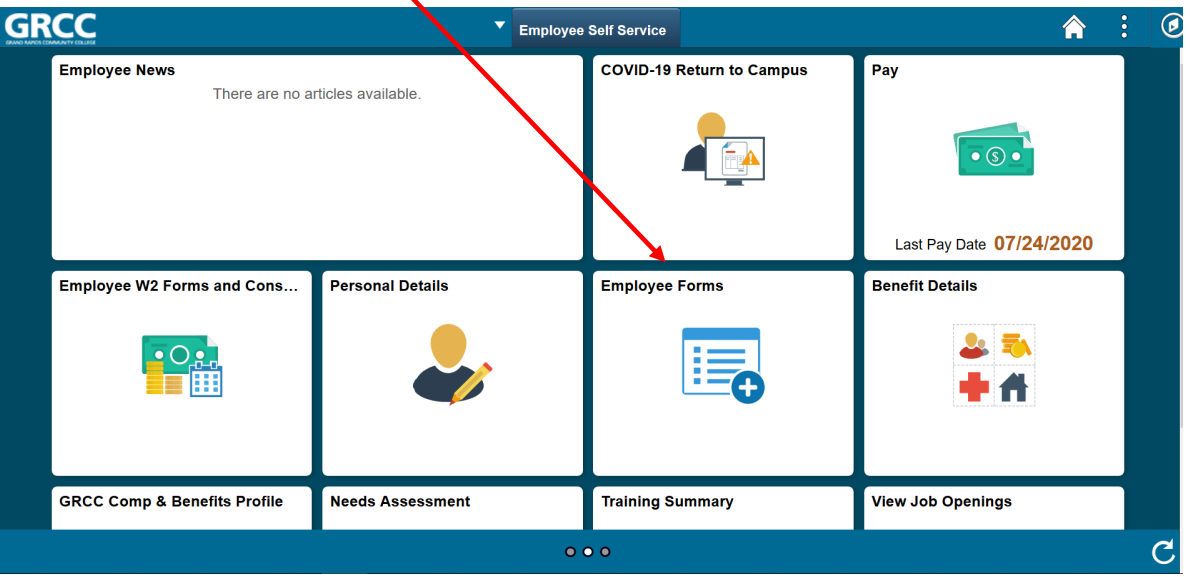

**- Continued on Next Page -** 

3. Click the Performance Evaluations link, then Acknowledge Performance Evals

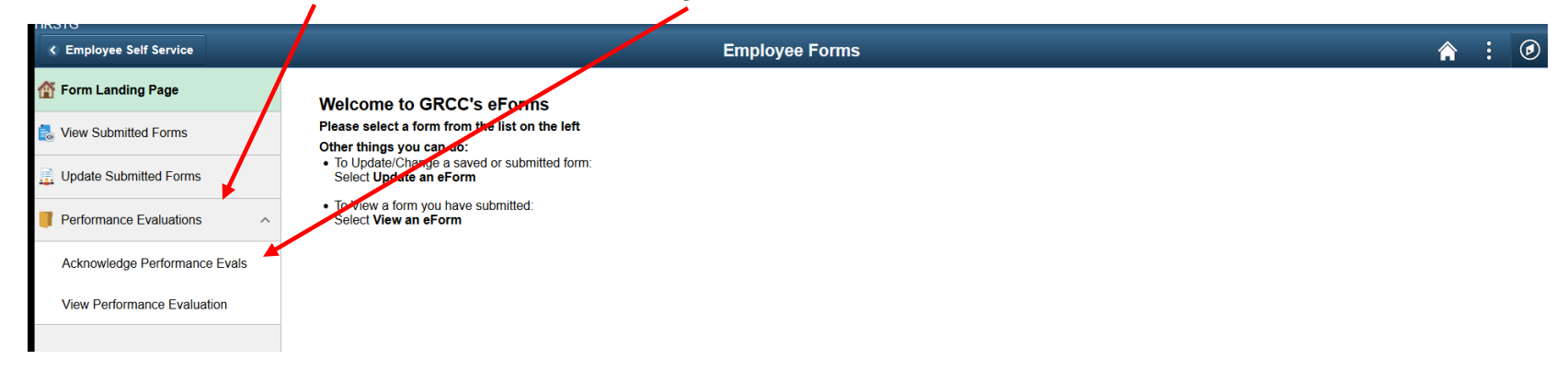

4. Leave all fields blank and click search. Your performance evaluation plan will populate. Review section I (projects and goals), section II (professional development), and section IIIa (job knowledge). You may navigate through the performance evaluation by utilizing the Previous or Next buttons.

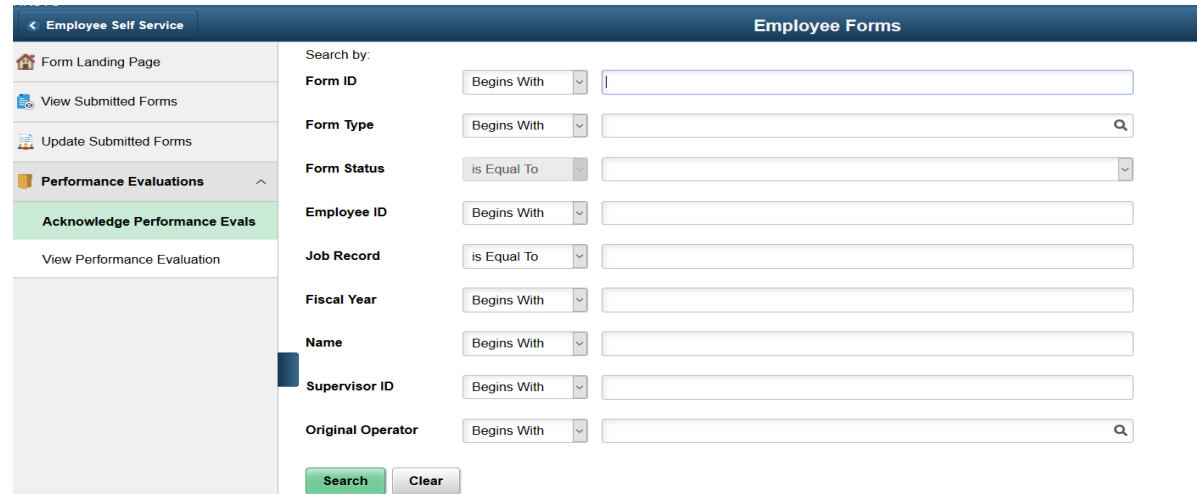

**- Continued on Next Page -**

5. If there are updates that need to be made to the form, please select the Return to Supervisor button. This will return the form to your supervisor. If no updates are needed, you must acknowledge the Performance Evaluation by clicking the Acknowledge button. This will submit the initial performance evaluation form and the process is complete.

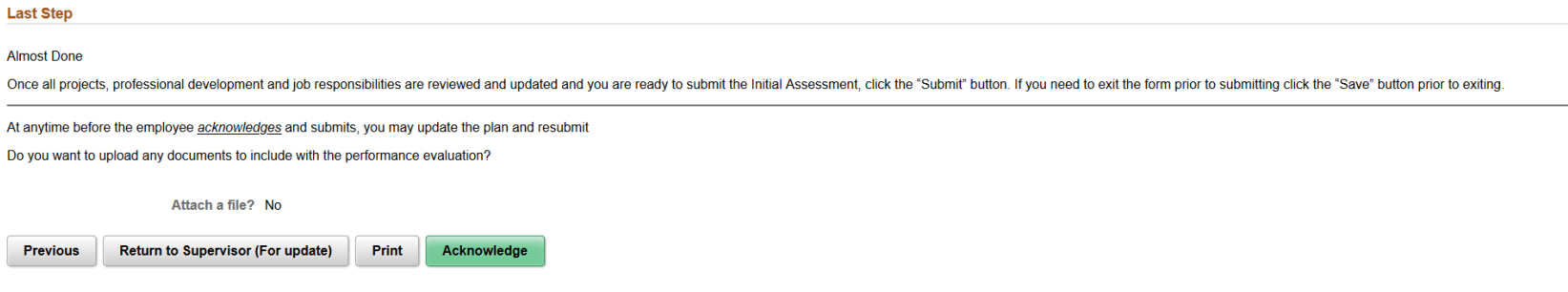

Optional: You are able to print a copy of the initial Performance Evaluation. After you click either the Submit button, the following page will populate. Click on the Print Button under Transaction/Signature Logs then select PEMC Plan from the drop-down menu and click Print.

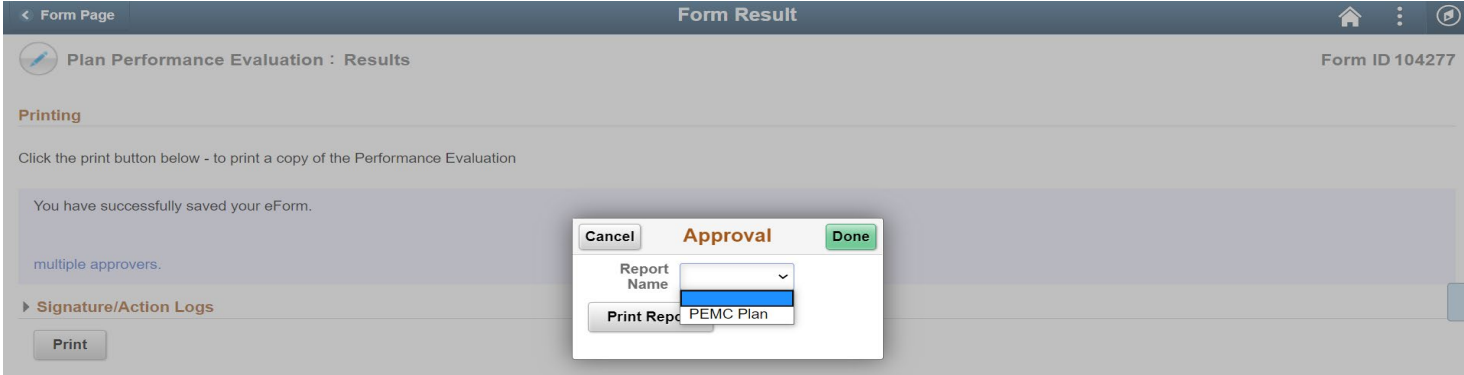

 $-$  End  $-$